## **How to Schedule a Study Abroad Advising Appointment**

The study abroad office uses [Terra Dotta](https://travel.haverford.edu/) (travel.haverford.edu) to schedule advising appointments and for the application process.

## **Step 1** – On the [Terra Dotta](https://travel.haverford.edu/) homepage, click on ["Search for a Study Abroad Program":](https://travel.haverford.edu/index.cfm?FuseAction=Programs.SearchResults&PROGRAM_NAME=Study%20Abroad&PROGRAM_TYPE_ID=1&PROGRAM_ACTIVE=1&PI=%7F&PC=%7F&PR=%7F&PT=%7F&SORT=Program_Name&ORDER=asc)

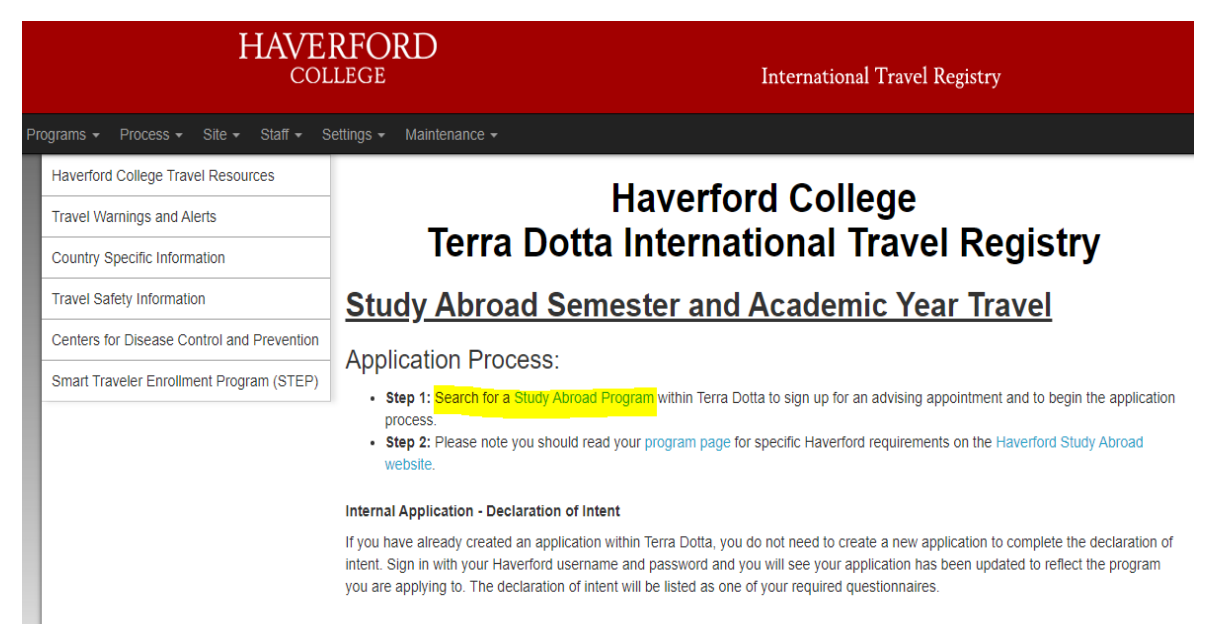

## **Step 2** – This will bring you to the list of approved programs. Click on any program you're interested in (it doesn't matter which one):

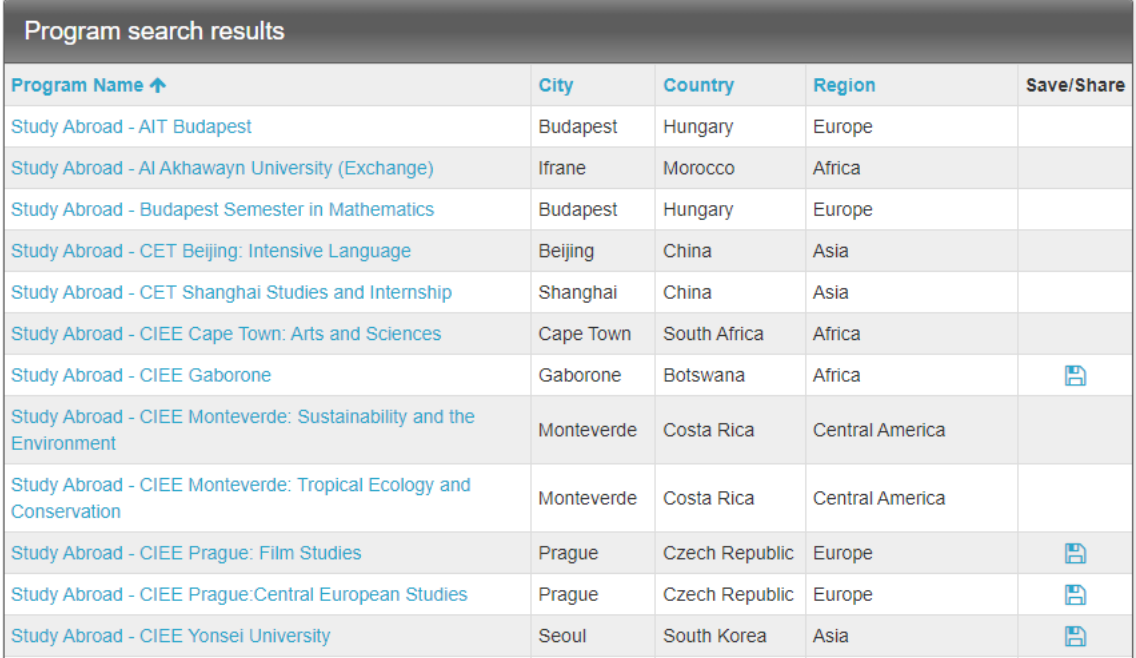

**Step 3 –** Once you're on the program-specific page, click "Start Application" on the right-hand side:

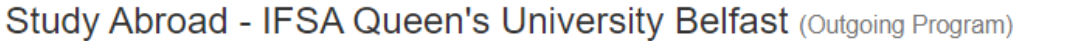

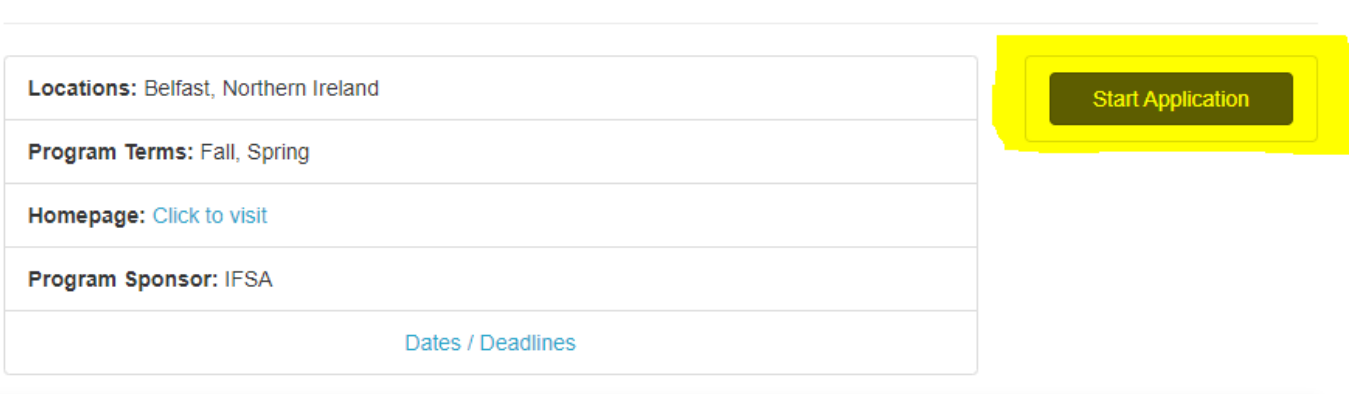

 $A^{\mathbb{R}}$ 

**Step 4** – Click on "Log in with Campus ID" and sign in with your Haverford username and password:

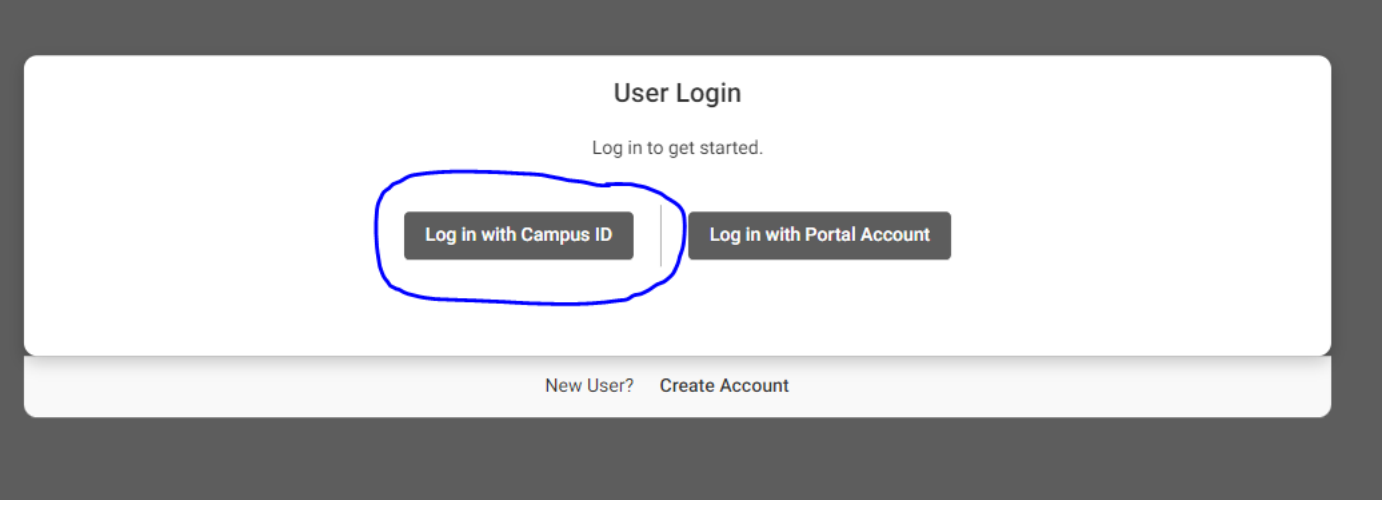

**Step 5** – Once you create your registration, click on "Schedule a Study Abroad Advising Appointment." This will give you a link to our Google calendars so you can schedule an appointment with the correct advisor based on the program(s) you're interested in.

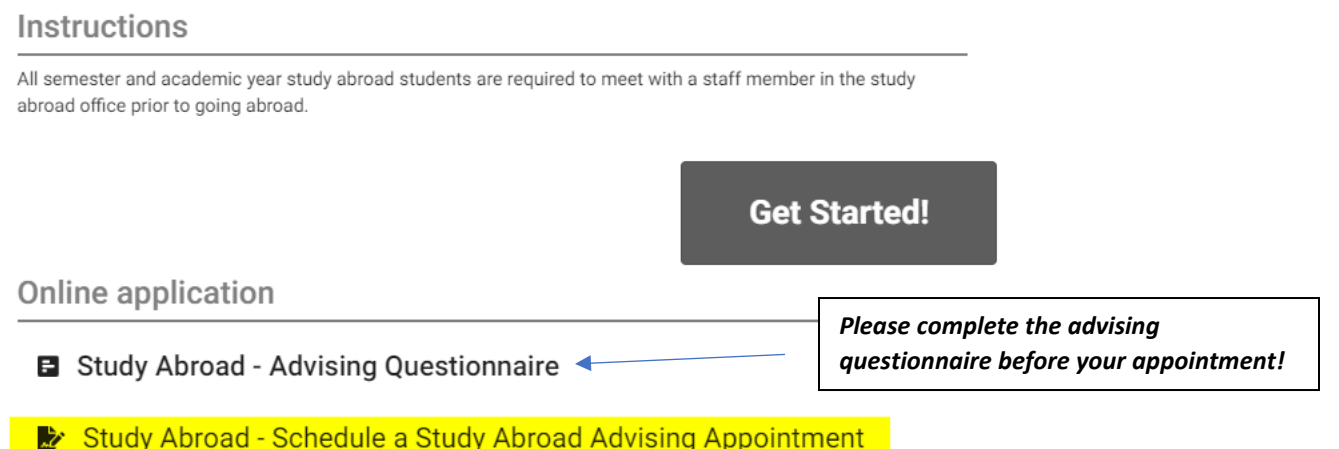